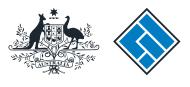

ASIC

User guide

# Company Officeholder

# How to lodge financial statements and reports with ASIC

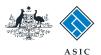

# How to lodge financial statements and reports with ASIC

Financial statements and reports must be lodged each year by:

- public companies
- a Tier 2 public company limited by guarantee
- registered schemes
- large proprietary companies
- foreign-controlled small proprietary companies
- a small proprietary or small company limited by guarantee that is requested by ASIC.

This guide covers how to complete the Form 388, appoint an auditor and attach financial statements and reports.

This form can also be used:

- to notify the appointment of an auditor to the company (but not a scheme) when lodging financial statements and reports, or
- when amending previously lodged financial statements and reports.

Your financial statements and reports should be in either TIF, PDF or RTF format in order to be attached to this form.

The system allows up to 5 attachments.

The maximum file size for each attachment is 10MB. File sizes vary depending on the type of file being used; some files provide the user with the option of reducing the file size. For information on reducing the file size refer to your software support.

For security reasons ASIC rejects PDF documents containing encrypted data, active content (eg. JavaScript, PostScript), external references and PDF documents with attached objects or executables. For help removing these from your document, refer to your software support.

You will need to log in to your online account before you begin.

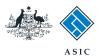

## Start transaction

1. Once logged in, select **Start new form** in the left hand menu.

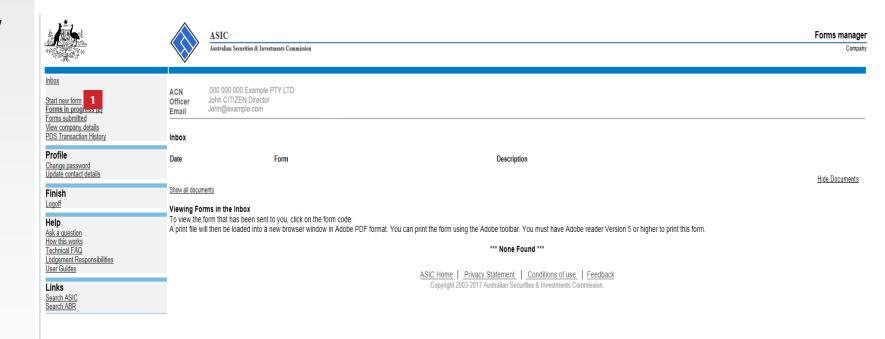

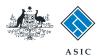

## Select form type

# 1. From the list of available forms, select **388 - Copy of financial** statements and reports.

Note: if you are lodging an amendment to previously lodged financial statements and reports, select **388 - Amendment of previously lodged financial statements and reports**. Confirm the company and the original document you are amending, and go to **page 23**.

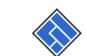

ASIC

Australian Securities & Investments Commission

Forms manager

Securities of investments Commission

Company

|       | <u>Inbox</u>                   |                                              |                                                                 |  |  |
|-------|--------------------------------|----------------------------------------------|-----------------------------------------------------------------|--|--|
|       |                                | ACN                                          | 000 000 Example PTY LTD                                         |  |  |
|       | Start new form                 | Officer                                      | John CITIZEN Director                                           |  |  |
|       | Forms in progress (2)          | Email                                        | John@example.com                                                |  |  |
| nt    | Forms submitted                | Linan                                        | oon me on an an an an an an an an an an an an an                |  |  |
| ents  | View company details           |                                              |                                                                 |  |  |
| of    | PDS Transaction History        | Start a n                                    | new form                                                        |  |  |
|       |                                | Form                                         | Description                                                     |  |  |
| ents  | Profile                        | 484                                          | Change to Company Details V2                                    |  |  |
| nd    | Change password                | 404                                          | Use this form to notify ASIC of:                                |  |  |
| ling, | Update contact details         |                                              | Use this form to houry Asic of.                                 |  |  |
| 5,    | -                              |                                              | Change of address                                               |  |  |
|       | Finish                         |                                              | Appoint or cease company officeholder                           |  |  |
|       | Logoff                         |                                              |                                                                 |  |  |
|       |                                |                                              | Change of name - officeholders or members     Change to members |  |  |
|       | Change to members' register    |                                              |                                                                 |  |  |
|       | Help<br>Ask a question         |                                              | Change to share structure                                       |  |  |
|       | How this works                 | Change of details - ultimate holding company |                                                                 |  |  |
|       | Technical FAQ                  |                                              | Change to special purpose company status                        |  |  |
|       | Lodgement                      | <u>205A</u>                                  | Notification of resolution - change of company name             |  |  |
|       | Responsibilities               | 362                                          | Appointment or cessation of registered agent                    |  |  |
|       | User Guides                    | <u>410B</u>                                  | Change of company name reservation                              |  |  |
|       |                                | 410F                                         | Extension of name reservation                                   |  |  |
|       | Links                          | <u>485</u>                                   | Statement in relation to Company solvency V2                    |  |  |
|       | Search ASIC                    | 492                                          | Request for correction                                          |  |  |
|       | Search ABR                     | 6010                                         | Voluntary Deregistration of a Company                           |  |  |
|       |                                | 902                                          | Supplementary Document V5                                       |  |  |
|       |                                | FS88                                         | PDS in-use notice                                               |  |  |
|       | FS89 Notice of change in a PDS |                                              | Notice of change in a PDS                                       |  |  |
|       |                                | FS90                                         | Notice that a product in a PDS has ceased to be available       |  |  |
|       |                                | RA71                                         | Request for Adhoc Company Statement                             |  |  |
|       |                                | RA71                                         | Request for Company Details                                     |  |  |
|       |                                |                                              |                                                                 |  |  |
|       |                                | Financia                                     | al Statements                                                   |  |  |
|       |                                |                                              |                                                                 |  |  |

### inancial Statements

| Form | Description                                                     |
|------|-----------------------------------------------------------------|
| 388  | Copy of financial statements and reports                        |
| 388  | Amendment of previously lodged financial statements and reports |

<u>ASIC Home</u> | <u>Privacy Statement</u> | <u>Conditions of use</u> | <u>Feedback</u> Copyright 2003-2017 Australian Securities & Investments Commission.

The screens and data pictured in this guide are examples only. Actual screens can have minor differences in text and layout.

How to lodge financial statements and reports with ASIC

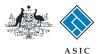

# Enter reason for lodgement

1. Select the reason for lodgement that best describes why you are lodging financial statements and reports.

**Note**: To help you make this decision, you may wish to refer to the links at the bottom of the page - 'What is a large proprietary company?' and 'What is a public company limited by quarantee who qualifies under Tier 2?'.

2. Select Next to continue.

### Note:

If you selected 'A large proprietary company that is not a disclosing entity', go to page 6.

If you selected any of the other options, go to page 7.

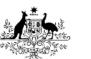

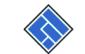

ASIC

Reason for lodgement Form 388

1

Australian Securities & Investments Commission

Form Manager

Company Officeholders

#### Company: EXAMPLE COMPANY PTY LTD ACN 000 000 000 Reference: 12345678

→ Financial year date → Auditor's report

→ Confirm attachment → Certification

→ Capacity

Form 388

Reason for

lodgement

→ Submit

Print form

Finish form later Home - Forms Manager Log off

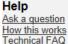

Search ASIC

Search ABR

Links

### What is a large proprietary company?

What is a public company limited by guarantee who qualifies under Tier 2

Next

ASIC Home | Privacy Statement | Conditions of use | Feedback Copyright 2003-2017 Australian Securities & Investments Commission.

O A public company or a disclosing entity which is not a registered scheme or prescribed interest undertaking

OA small proprietary company that is controlled by a foreign company for all or part of the period and where

O A small proprietary company or a small public company limited by guarantee that is requested by ASIC to

the company's profit or loss for that period is not covered by statements lodged with ASIC by a registered

A prescribed interest undertaking that is a disclosing entity is required to lodge in paper and cannot lodge electronically

O A large proprietary company that is not a disclosing entity

foreign company, registered scheme or disclosing entity

O A public company limited by guarantee who qualifies under Tier 2

Select one of the following types that best describes why you are lodging statements and reports

prepare and lodge statements and reports

The screens and data pictured in this guide are examples only. Actual screens can have minor differences in text and lavout.

How to lodge financial statements and reports with ASIC

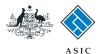

# Enter large proprietary company details

Note: Don't include symbols, commas, or decimal points when entering the following values.

- 1. Enter the consolidated revenue of the large proprietary company and the entities it controls.
- 2. Enter the value of the **consolidated** gross assets of the large proprietary company and the entities that it controls.
- 3. Enter how many people are **employed** by the large proprietary company and the entities it controls.
- 4. Enter the **number of members** the large proprietary company has.
- 5. Select Next to continue.

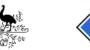

→ Capacity

→ Submit

Print form

Log off

Help

Links

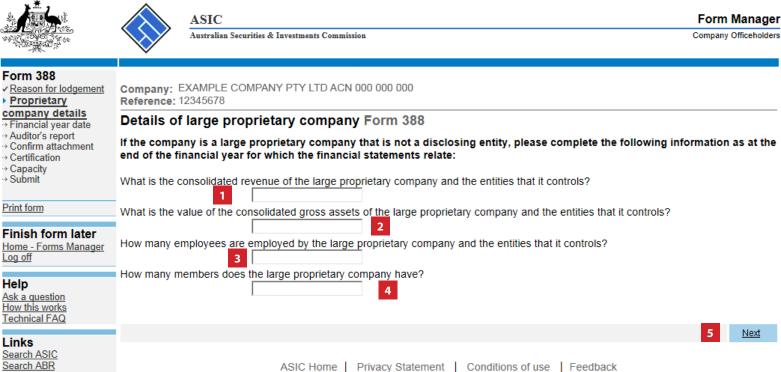

Copyright 2003-2017 Australian Securities & Investments Commission.

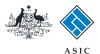

# Enter the financial year start and end dates

- 1. If the company has lodged a Form 388 for a previous financial year, you will be able to select the financial year to which this Form 388 applies from the drop-down list, or
- 2. If this is the first Form 388 lodged by this company, you will have to enter the new **financial year end date** in the text field.
- 3. Select Next to continue.

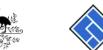

→ Submit

Print form

Log off

Help

Links

Search ABR

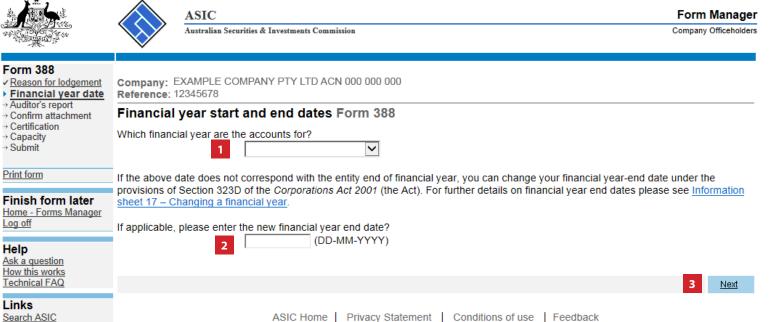

Copyright 2003-2017 Australian Securities & Investments Commission.

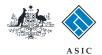

Next

# Enter auditor's report details

- 1. Select **Yes** or **No** to confirm if the financial statements were audited.
- 2. Select Next to continue.

Note: this guide follows the example of selecting **Yes** to this question.

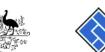

Form 388

→ Certification

→ Capacity

→ Submit

Print form

Log off

Help Ask a question How this works Technical FAQ

Links Search ASIC Search ABR

Finish form later Home - Forms Manager

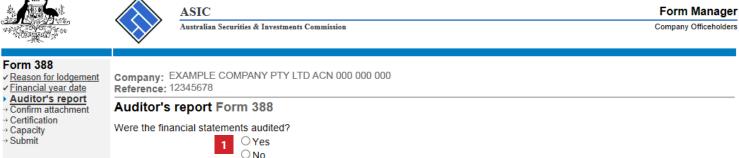

### ASIC Home | Privacy Statement | Conditions of use | Feedback

Copyright 2003-2017 Australian Securities & Investments Commission.

The screens and data pictured in this guide are examples only. Actual screens can have minor differences in text and layout.

How to lodge financial statements and reports with ASIC

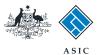

# **Enter auditor's** report details

- 1. Select **Yes** or **No** to confirm if the opinion/conclusion in the report was modified.
- 2. Select Yes or No to confirm if the report contains an Emphasis of Matter and/or Other Matter paragraph.
- 3. Select Next to continue.

Note: this guide follows the example of selecting No to both of these questions.

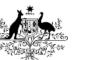

Form 388 ✓ Reason for lodgement ✓ Financial year date ✓ Auditor's report

Auditor's report detail

→ Confirm attachment

→ Certification

→ Capacity → Submit

| Print form |  |
|------------|--|
|            |  |

Finish form later Home - Forms Manager Log off

### Help

Ask a question How this works Technical FAQ

Links Search ASIC Search ABR

Company: EXAMPLE COMPANY PTY LTD ACN 000 000 000

Australian Securities & Investments Commission

Reference: 12345678

### Auditor's report Form 388

ASIC

### Is the opinion/conclusion in the report:

Modified? (The opinion/conclusion in the report is qualified, adverse or disclaimed)

⊖Yes ⊖No Does the report contain an Emphasis of Matter and/or Other Matter paragraph?

⊖Yes ⊖No

Next

Form Manager

Company Officeholders

ASIC Home | Privacy Statement | Conditions of use | Feedback Copyright 2003-2017 Australian Securities & Investments Commission.

The screens and data pictured in this guide are examples only. Actual screens can have minor differences in text and layout.

How to lodge financial statements and reports with ASIC

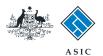

# **Review details of** current auditor/s

### 1. Review the details of the **current** auditor/s.

**Note:** If this screen does not appear, this company does not have an auditor appointed. Go to page 12.

From this point you can:

- 2. appoint a new auditor (go to page 11), or
- 3. cease or replace an auditor (go to page 19), or
- 4. change address for an auditor (go to page 17), or
- 5. Select **Next** to continue if no changes are required (and go to **page 23**).

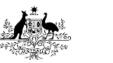

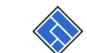

ASIC Australian Securities & Investments Commission

Form Manager Company Officeholders

### Form 388

Links Search ASIC Search ABR

✓ Auditor's report

 Reason for lodgement Company: EXAMPLE COMPANY PTY LTD ACN 000 000 000 ✓ Financial year date Reference: 12345678

#### ✓ Auditor's report detail Details of current auditor(s) Form 388

| Auditors<br>→ Confirm attachment                                                                                                    | Details of current additor(s) Form 500                    |                    |                     |                  |  |  |  |
|----------------------------------------------------------------------------------------------------|-----------------------------------------------------------|--------------------|---------------------|------------------|--|--|--|
| <ul> <li>→ Certification</li> <li>→ Capacity</li> </ul>                                                                                                    | Name                                                      | Address            | Date of appointment | _                |  |  |  |
| → Submit                                                                                                    | EXAMPLE AUDITOR                                           | 14-22 Grey Street  | 30-03-2017          | 4 CHANGE ADDRESS |  |  |  |
| Print form                                                                                                    | PTY LTD                                                   | Traralgon VIC 3844 |                     |                  |  |  |  |
| Finish form later 2<br>Home - Forms Manager<br>Log off                                                                                                    | How to appoint a new audito<br>How to cease or replace an |                    |                     |                  |  |  |  |
|                                                                                                    |                                                           |                    |                     | 5 <u>Next</u>    |  |  |  |
| Help         Ask a question         How this works         Technical FAQ         Ask a question         ASIC Home         Privacy Statement         Copyright 2003-2017 Australian Securities & Investments Commission. |                                                           |                    |                     |                  |  |  |  |

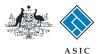

# Appoint a new auditor

1. Select whether you want to **appoint** a second auditor or replace your existing auditor.

**Note:** you can only appoint a second auditor if the date of appointment of the second auditor is the same as the existing auditor ASIC has recorded on the register.

 Select Next to continue and go to page 12 if you selected to appoint a second auditor, or page 19 if you selected to replace your existing auditor.

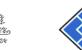

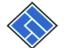

Reference: 12345678

Appoint new auditor Form 388

## ASIC Australian Securities & Investments Commission

#### Form Manager Company Officeholders

Next

Form 388 Reason for lodgement
Financial year date
Auditor's report

✓ <u>Auditor's report detail</u> ✓ Auditors

Appoint option
 Confirm attachment

Finish form later

Home - Forms Manager

→ Capacity

→ Submit

Print form

Log off

Help Ask a question How this works Technical FAQ

Links Search ASIC Search ABR

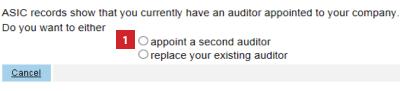

Company: EXAMPLE COMPANY PTY LTD ACN 000 000 000

ASIC Home | Privacy Statement | Conditions of use | Feedback Copyright 2003-2017 Australian Securities & Investments Commission.

The screens and data pictured in this guide are examples only. Actual screens can have minor differences in text and layout.

How to lodge financial statements and reports with ASIC

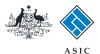

# Enter new auditor details

### 1. Enter the date of appointment.

- 2. Select the type of auditor you wish to appoint.
- 3. Select Next to continue.

**Note**: If you selected to appoint:

- 'Auditor-General', go to page 13, or
- 'An ASIC registered auditor', go to • page 14, or
- 'A firm of auditors', go to page 15.

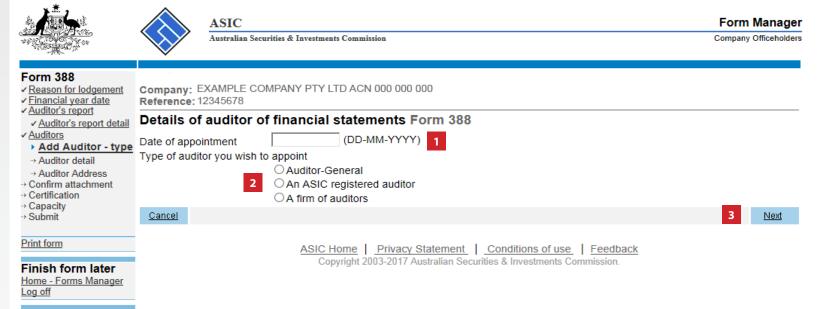

Help Ask a question How this works Technical FAQ

Links Search ASIC Search ABR

The screens and data pictured in this guide are examples only. Actual screens can have minor differences in text and layout.

How to lodge financial statements and reports with ASIC

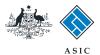

# **Provide Auditor-General details**

- 1. Select an **Auditor-General** from the drop-down list.
- 2. Select **Next** to continue and go to page 17.

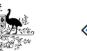

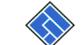

### ASIC Australian Securities & Investments Commission

### Form Manager

Company Officeholders

### Form 388

Auditor detail -> Confirm attachment

✓ Auditors

→ Certification → Capacity → Submit

Print form

- Company: EXAMPLE COMPANY PTY LTD ACN 000 000 000 ✓ Reason for lodgement
- Financial year date Reference: 12345678 ✓ Auditor's report

#### Details of auditor of financial statements Form 388 ✓ Auditor's report detail

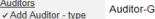

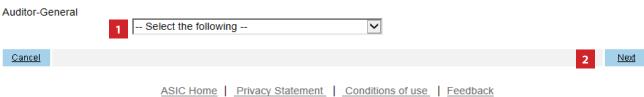

Copyright 2003-2017 Australian Securities & Investments Commission.

Home - Forms Manager Log off

Finish form later

## Help

Ask a question How this works Technical FAQ

Links

Search ASIC Search ABR

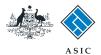

# Provide ASIC registered auditor details

- 1. Enter the ASIC registered auditor number.
- 2. Select **Next** to continue and go to page 17.

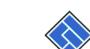

Form 388

✓ <u>Auditors</u>

→ Certification

→ Capacity → Submit

Print form

Log off Help Ask a question How this works Technical FAQ

Links Search ASIC Search ABR

Finish form later Home - Forms Manager

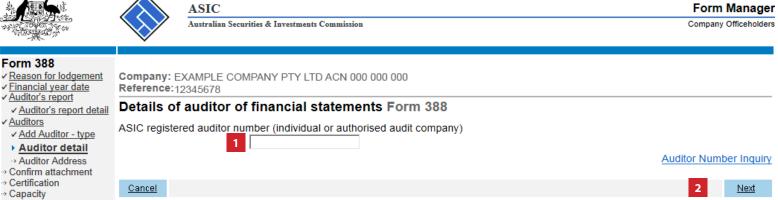

ASIC Home | Privacy Statement | Conditions of use | Feedback Copyright 2003-2017 Australian Securities & Investments Commission.

The screens and data pictured in this guide are examples only. Actual screens can have minor differences in text and layout.

How to lodge financial statements and reports with ASIC

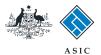

Form Manager

<u>Next</u>

Company Officeholders

# Provide firm of auditor details

- 1. Enter the **business name** of the firm of auditors.
- 2. Select Next to continue.

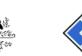

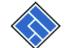

ASIC

### <u>Reason for lodgement</u> Company: EXAMPLE COMPANY PTY LTD ACN 000 000 000

Australian Securities & Investments Commission

Details of auditor of financial statements Form 388

Financial year date Reference: 12345678

<u>Cancel</u>

Business Name

- ✓ <u>Auditor's report</u>
   ✓ <u>Auditor's report detail</u>
- ✓ Auditors
- ✓ Add Auditor type
- Auditor detail

Form 388

- → Confirm attachment
- → Certification
- → Capacity
- → Capacity
  → Submit

### Print form

Finish form later Home - Forms Manager Log off

#### Help

Ask a question How this works Technical FAQ

### Links

Search ASIC Search ABR ASIC Home | Privacy Statement | Conditions of use | Feedback

1

Copyright 2003-2017 Australian Securities & Investments Commission.

The screens and data pictured in this guide are examples only. Actual screens can have minor differences in text and layout.

How to lodge financial statements and reports with ASIC

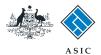

## **Business name** search

- 1. Select the correct **business name** from the list.
- 2. Select Next to continue.

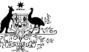

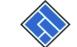

<u>Cancel</u>

ASIC Australian Securities & Investments Commission Form Manager

Company Officeholders

## Form 388 ✓ <u>Reason for lodgement</u> ✓ <u>Financial year date</u> ✓ <u>Auditor's report</u>

✓ Add Auditor - type

✓ Auditors

Company: EXAMPLE COMPANY PTY LTD ACN 000 000 000 Reference: 12345678

#### **Business name search Form 388** ✓ Auditor's report detail

Select a business name:

| <ul> <li>✓ <u>Auditor detail</u></li> <li>▶ <u>Select business</u></li> <li>Name</li> </ul> | Select Business name |                         |     | name and<br>er | ABN | Address              |
|---------------------------------------------------------------------------------------------|----------------------|-------------------------|-----|----------------|-----|----------------------|
|                                                                                             | 0                    | Example Business Name 1 | ACT | 00000          |     | Canberra Airport ACT |
| → Confirm attachment → Certification                                                        | 0                    | Example Business Name 2 | VIC | 00000          |     | Melbourne VIC        |
| → Capacity → Submit                                                                         | 0                    | Example Business Name 3 | NT  | 00000          |     | Darwin NT            |
| -* Submit                                                                                   | 0                    | Example Business Name 4 | SA  | 00000          |     | Adelaide SA          |
| Print form                                                                                  | 0                    | Example Business Name 5 | NSW | 00000          |     | Sydney NSW           |
| Finish form later                                                                           | $\bigcirc$           | Example Business Name 6 | WA  | 00000          |     | Perth WA             |
| <u> Home - Forms Manager</u>                                                                | 0                    | Example Business Name 7 | TAS | 00000          |     | Launceston TAS       |
| Log off                                                                                     | $\bigcirc$           | Example Business Name 8 | QLD | 00000          |     | Brisbane City QLD    |

#### Help

Ask a guestion How this works Technical FAQ

### Links

Search ASIC Search ABR

ASIC Home | Privacy Statement | Conditions of use | Feedback Copyright 2003-2017 Australian Securities & Investments Commission.

The screens and data pictured in this guide are examples only. Actual screens can have minor differences in text and layout.

How to lodge financial statements and reports with ASIC

© Australian Securities and Investments Commission September 2017

Next

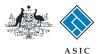

# **Provide auditor** details

- 1. Enter or review the auditor address details.
- 2. Select **Next** to continue when you are satisfied the address details are correct.

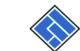

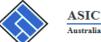

Reference: 12345678

Australian Securities & Investments Commission

Company: EXAMPLE COMPANY PTY LTD ACN 000 000 000

Form Manager

Company Officeholders

### Form 388

✓ Reason for lodgement ✓ Financial year date
 ✓ Auditor's report ✓ Auditor's report detail

✓ <u>Auditors</u>

- ✓ Add Auditor type
- ✓ Auditor detail

► Auditor Address → Confirm attachment

→ Certification

→ Capacity → Submit

Address Enter address information starting on the first line.

Address of appointed auditor Form 388

Name : Example Business Name 1

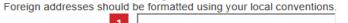

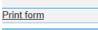

Finish form later Home - Forms Manager Log off

Cancel

Ask a question How this works Technical FAQ

Links Search ASIC Search ABR

Help

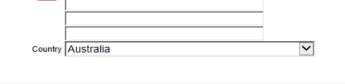

Next

ASIC Home Privacy Statement Conditions of use Feedback Copyright 2003-2017 Australian Securities & Investments Commission.

The screens and data pictured in this guide are examples only. Actual screens can have minor differences in text and layout.

How to lodge financial statements and reports with ASIC

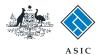

# **Review auditor** details

1. Review the **auditor details.** If you appointed a second auditor, both would now appear in the list.

From this point you can:

- 2. Appoint a new auditor (go back to page 11), or
- 3. Change any of the information that is displayed, or
- 4. Select **Next** to continue if no further changes are required, and go to page 23.

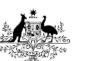

✓ Financial year date

✓ Auditor's report

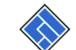

ASIC Australian Securities & Investments Commission

Form Manager Company Officeholders

Form 388

Links Search ASIC Search ABR

✓ Reason for lodgement Company: EXAMPLE COMPANY PTY LTD ACN 000 000 000 Reference: 12345678

#### ✓ Auditor's report detail Details of current auditor(s) Form 388

| Auditors                                                  |                                                                                                    |                    |                     |                  |  |  |  |
|-----------------------------------------------------------|----------------------------------------------------------------------------------------------------|--------------------|---------------------|------------------|--|--|--|
| → Confirm attachment → Certification → Capacity           | Name                                                                                                    | Address            | Date of appointment |                  |  |  |  |
| → Submit                                                  | EXAMPLE AUDITOR                                                                                                    | 14-22 Grey Street  | 30-03-2017          | CHANGE ADDRESS 3 |  |  |  |
| Print form                                                | 1 PTY LTD                                                                                                    | Traralgon VIC 3844 |                     |                  |  |  |  |
| Finish form later<br>Home - Forms Manager<br>Log off      | How to appoint a new audito<br>How to cease or replace an                                                                           |                    |                     | _                |  |  |  |
|                                                           |                                                                                                    |                    |                     | 4 <u>Next</u>    |  |  |  |
| Help<br>Ask a question<br>How this works<br>Technical FAQ | ASIC Home   Privacy Statement   Conditions of use   Feedback<br>Copyright 2003-2017 Australian Securities & Investments Commission. |                    |                     |                  |  |  |  |

The screens and data pictured in this guide are examples only. Actual screens can have minor differences in text and layout.

#### How to lodge financial statements and reports with ASIC

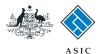

# Cease or replace an auditor

# 1. Select the **reason** why there is an auditor vacancy.

2. Select **Next** to continue.

**Note**: If the auditor resigned or was removed by the company, go to **page 20**.

If the auditor has otherwise ceased, go to **page 21**.

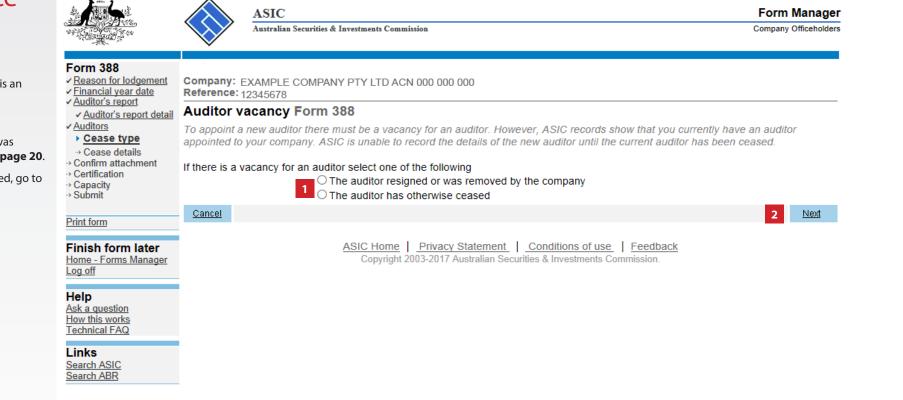

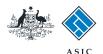

# Resignation/ removal of auditor details

- Select Yes to acknowledge that you have read the information about how to correctly change the auditor details.
- 2. Enter the ASIC registered auditor number.
- 3. Enter the ASIC registered auditor's:
- given and family names, or
- company name and ACN, or
- firm name.
- 4. Enter the auditor address details.
- 5. Select **Next** to continue and go to **page 22**.

The screens and data pictured in this guide are examples only. Actual screens can have minor differences in text and layout.

How to lodge financial statements and reports with ASIC

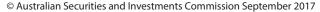

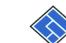

```
Australian Securities & Investments Commission
```

ASIC

#### Form Manager Company Officeholders

#### Form 388 Reason for lodgement Company: EXAMPLE COMPANY PTY LTD ACN 000 000 000 Financial year date Reference: 12345678 ✓ Auditor's report Resigned/Removed auditor details Form 388 ✓ Auditor's report detail ✓ <u>Auditors</u> Resignation ✓ Cease type Cease details The company is required to lodge a Form 315 Notification of resignation, removal or cessation of auditor within 14 days of the receipt of the notice Confirm attachment from the auditor. → Certification → Capacity NOTE: If the company holds an Australian financial services licence, the auditor is required to obtain ASIC consent prior to resigning from office. → Submit Refer to Information Sheet (INFO 65) Resignation of an auditor under the Corporations Act 2001 and s327(5) of the Corporations Act 2001. Print form Removal Finish form later A company may remove an auditor by a resolution at a general meeting; a copy of the notice of intention to remove must be lodged. Home - Forms Manager Log off Refer to Information Sheet (INFO 62) Removal of an auditor under the Corporations Act 2001 and Form 315 Notification of resignation, removal or cessation of auditor and s329 Corporations Act 2001. Help Ask a question Continue lodging Form 388 How this works Technical FAQ You can continue to lodge Form 388. However, you are still required to correctly change your auditor details as outlined above. The information you enter on this screen about your current auditor will not be recorded on our register. Links I acknowledge that I have read the information about how to correctly change the auditor details. Search ASIC Search ABR ☐ Yes 1 Enter the details of the auditor of your financial statements. ASIC Registered Auditor Number 2 Given names 3 Family name Or Company Name ABN/ACN Or Firm Name Address Enter address information starting on the first line. Foreign addresses should be formatted using your local conventions. 4 Country Australia $\sim$ Cancel <u>Next</u>

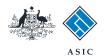

# Details of ceasing auditor

Form 388

✓ Auditors

→ Canacity

→ Submit

Print form

Log off

Help

Links

Search ASIC

Search ABR

- 1. Select Yes to acknowledge when you have read the information about how to correctly change the auditor details.
- 2. Enter the ASIC registered auditor number.
- 3. Enter the ASIC registered auditor's:
- given and family names, or •
- company name and ACN, or •
- firm name.
- Enter the auditor address details. 4.
- 5. Select Next to continue.

ASIC Form Manager Australian Securities & Investments Commission Company Officeholders Company: EXAMPLE COMPANY PTY LTD ACN 000 000 000 Reference: 12345678 Reason for lodgement Financial year date Auditor's report Details of ceasing auditor Form 388 ✓ Auditor's report detail A company must lodge with ASIC a Form 315 Notification of resignation, removal or cessation of auditor to advise of the cessation of the auditor in the following circumstances: ✓ Cease type Cease details · The auditor is deceased: or + Confirm attachr The auditor has ceased to be capable of acting as an auditor because of Division 2 of Part 2M.4 of the Corporations Act; or → Certification . The company is being wound up (s330 of the Corporations Act); or The company has become a subsidiary of another company (s327H of the Corporations Act) acknowledge that I have read the information about how to correctly change the auditor details. 1 ☐ Yes You can still lodge your financial statements and reports. Please provide the details of the auditor of the financial statements and reports you are lodging. Note: The auditor details will not be recorded on the ASIC register and you are still required to Finish form later correctly change your auditor details as advised above. Home - Forms Manager ASIC Registered Auditor Number 2 Given names 3 Ask a question Family name How this works Or Technical FAQ Company Name ABN/ACN Or Firm Name Address Enter address information starting on the first line. Foreign addresses should be formatted using your local conventions. 4 Country Australia  $\mathbf{\overline{\mathbf{v}}}$ Second Auditor ASIC Registered Auditor Number Given names Family name Or Company Name ABN/ACN Or Firm Name Address Enter address information starting on the first line. Foreign addresses should be formatted using your local conventions. Country Australia V Next Cancel ASIC Home | Privacy Statement | Conditions of use | Feedback

How to lodge financial statements and reports with ASIC

The screens and data pictured in this guide are

examples only. Actual screens can have minor

differences in text and layout.

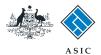

# **Review auditor** details

**Note:** ensure you read the note that advises the auditor details will not be recorded on the ASIC register.

- 1. Review the details of the auditor of financial statements.
- 2. Select **Change** or **Undo** to take you to a previous screen, where needed.
- 3. If the information is correct, select Next to continue.

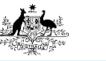

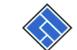

Australian Securities & Investments Commission

Form Manager

Next

Company Officeholders

2

CHANGE ADDRESS

### Form 388

→ Capacity → Submit

Print form

Log off

✓ Reason for lodgement Financial year date ✓ Auditor's report

Company: EXAMPLE COMPANY PTY LTD ACN 000 000 000 Reference: 12345678

#### ✓ Auditor's report detail Details of current auditor(s) Form 388 ► Auditors → Confirm attachment 1 Name Address Date of appointment → Certification EXAMPLE AUDITOR 30-03-2017 14-22 Grey Street PTY LTD Traralgon VIC 3844

#### How to appoint a new auditor Finish form later

How to cease or replace an auditor

ASIC

Help Ask a question How this works Technical FAQ

Home - Forms Manager

Links Search ASIC Search ABR

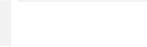

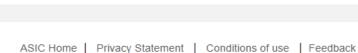

Copyright 2003-2017 Australian Securities & Investments Commission.

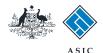

Form Manager

Company Officeholders

# Provide attachment

- 1. Read the requirements for providing attachments to ASIC.
- 2. Select **Browse** to find the relevant attachment.

**Note**: the choose file window will display. Choose the appropriate file and select **Open**.

- 3. The pathname field for the file will now be populated. Enter a **Description of Document**.
- 4. Select Next to continue.

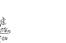

ASIC

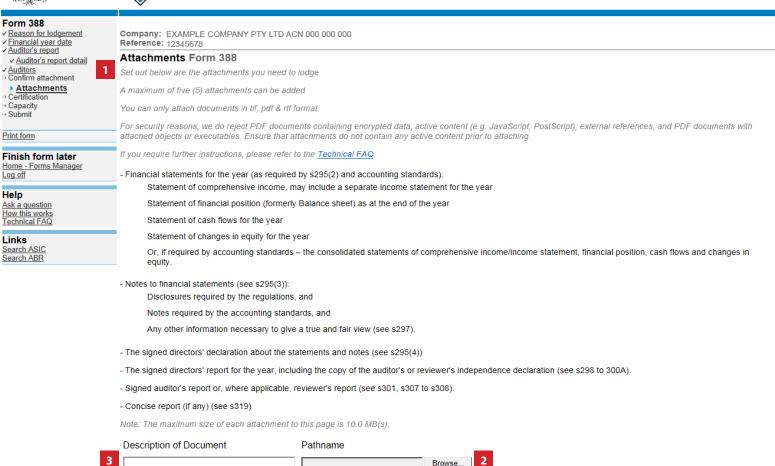

ASIC Home | Privacy Statement | Conditions of use | Feedback Copyright 2003-2017 Australian Securities & Investments Commission.

The screens and data pictured in this guide are examples only. Actual screens can have minor differences in text and layout.

How to lodge financial statements and reports with ASIC

© Australian Securities and Investments Commission September 2017

Next

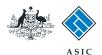

Form Manager Company Officeholders

# Confirm attachments

From this point you can:

- 1. Select View to open the file in a new window, or
- 2. Remove the listed file (you will automatically return to page 23 to add another file), or
- 3. Add more attachments (and return to page 23), or
- 4. If no further additions or changes are required, select Next to continue.

Note: For security reasons, we will reject any attached documents containing active content.

Active Content is any type of nonstandard text or content that causes additional functions within a document. such as opening an external webpage.

Examples of active content include:

- encrypted data
- JavaScript or PostScript •
- external references
- attached objects or executables •

If you require assistance to remove active content, we recommend you seek IT advice.

The screens and data pictured in this guide are examples only. Actual screens can have minor differences in text and layout.

How to lodge financial statements and reports with ASIC

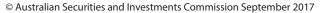

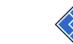

Form 388

✓ Auditors

Help

Links

Ask a question

How this works Technical FAQ

Search ASIC Search ABR

Certification → Capacity → Submit

Reason for lodgement

Confirm attachment

Financial year date

✓ Auditor's report ✓ Auditor's report detail

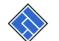

Company: EXAMPLE COMPANY PTY LTD ACN 000 000 000 Reference: 12345678

Australian Securities & Investments Commission

### Confirm attachment(s) Form 388

ASIC

If you require further instructions, please refer to the Technical FAQ.

| → Capacity → Submit                    | File name              | Document           | Size   | File type |             |   |      |
|----------------------------------------|------------------------|--------------------|--------|-----------|-------------|---|------|
| Print form                             | Example Attachment.pdf | Example Attachment | 607 KB | PDF 2     | REMOVE VIEW | 1 |      |
| Finish form later                      | Add more attachments 3 |                    |        |           |             |   |      |
| <u>Home - Forms Manager</u><br>Log off |                        |                    |        |           |             | 4 | Next |
|                                        |                        |                    |        |           |             |   |      |

ASIC Home | Privacy Statement | Conditions of use | Feedback Copyright 2003-2017 Australian Securities & Investments Comm

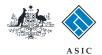

# Certify the attachment

- 1. Select **Yes** to certify the attachments are a true copy of the original reports.
- 2. Select **Next** to continue.

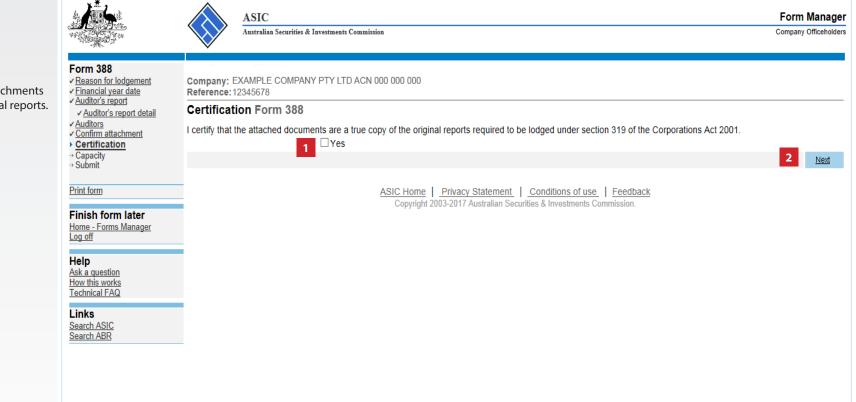

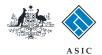

# Confirm your capacity

- 1. Select the **capacity** in which you are lodging the form.
- 2. Select **Yes** to certify the information in the form is true and complete, and lodged on behalf of the company.
- 3. Select **Next** to continue.

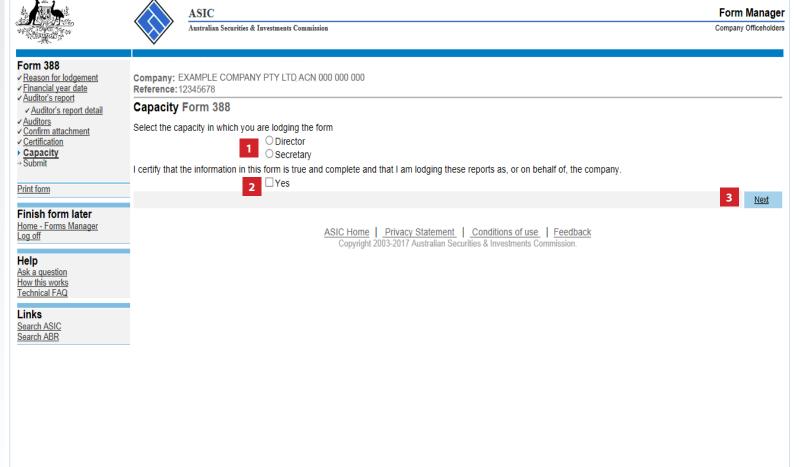

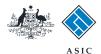

# Make the declaration

- 1. Select Yes to complete the declaration when you are satisfied the document is being lodged within the terms and conditions of ASIC's Electronic Lodgement Protocol.
- 2. Select Submit to lodge the form with ASIC.

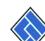

ASIC

Australian Securities & Investments Commission

Form Manager Company Officeholders

Form 388 Reason for lodgement Company: EXAMPLE COMPANY PTY LTD ACN 000 000 000 ✓ Financial year date Reference: 12345678 Auditor's report ✓ Auditor's report detail You have now prepared your form. You can review the contents of your form by using the menu or by printing the form. ✓ Confirm attachment You must submit the form to ASIC to have it lodged. Certification Submit Now When you submit this form it will be checked for discrepancies. If any discrepancies are found, you will be provided with a list describing the discrepancies. You will need to correct and resubmit the form. The form will Finish form later continue to appear on your "Form in progress" tray. Home - Forms Manager If there are no discrepancies, your form will be automatically submitted for lodgement. Declaration Ask a question How this works Technical FAQ I declare that this form is submitted under the terms and conditions of the ASIC Electronic Lodgement Protocol.

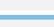

✓ Auditors

✓ <u>Capacity</u>

Submit

Print form

Log off

Help

Links Search ASIC Search ABR

○Yes ○No

Submit

ASIC Home Privacy Statement Conditions of use Feedback Copyright 2003-2017 Australian Securities & Investments Commission.

#### Notes:

The lodgement process is not instantaneous - it may take some time to process.

If the form is accepted by ASIC, it will appear in 'forms submitted'. ٠

• If the form is not accepted, it will appear in 'forms in progress'. You will need to select it and correct the errors, before resubmitting the form.

The screens and data pictured in this guide are examples only. Actual screens can have minor differences in text and lavout.

### How to lodge financial statements and reports with ASIC

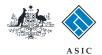

Next

# Confirmation of form submission

This screen confirms your document was submitted to ASIC.

1. Select **Next** to continue.

### Note:

Occasionally, the system may present an additional form submission screen at this point. If this is the case, continue to select **Next** to finalise this transaction.

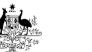

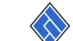

Australian Securities & Investments Commission

Form Manager Company Officeholders

### Form 388 Confirmation

Print form

Log off

Company: EXAMPLE COMPANY PTY LTD ACN 000 000 000 Reference: 12345678

### **Confirmation of Form Submission**

ASIC

#### Finish form later Home - Forms Manager

Your document was submitted for validation to ASIC on 11/09/2017 at 14:54:24.

Help Ask a question How this works Technical FAQ

#### Links Search ASIC Search ABR

ASIC Home | Privacy Statement | Conditions of use | Feedback Copyright 2003-2017 Australian Securities & Investments Commission.

The screens and data pictured in this guide are examples only. Actual screens can have minor differences in text and layout.

How to lodge financial statements and reports with ASIC

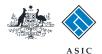

# Statutory fees advice

This screen informs you whether or not any fees are payable.

- If fees are payable, select **Print** to print your invoice. A new browser window opens with your invoice in PDF format. From here you can:
- print the invoice, and/or
- **save** the invoice PDF file to print later.
- 2. Select **Next** to finalise this transaction.

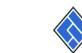

Australian Securities & Investments Commission

## Form Manager

#### Form 388 ✓ Confirmation

Finish form later

Home - Forms Manager

Print form

Log off

Help

Ask a question

Company: EXAMPLE COMPANY PTY LTD ACN 000 000 000 Reference: 12345678

### Statutory Fees Advice

ASIC

Your form has been accepted by ASIC on 11/09/2017 at 14:54:24

| Invoice Amount: \$323.00      |
|-------------------------------|
| You must now print your Invoi |

How this works Technical FAQ

Links Search ASIC Search ABR You **must** now print your Invoice. Print the invoice by clicking on the "Print" button. The eLodgement system will prepare a print file in Adobe PDF format and load this into a new browser window. You can then print the invoice using the Adobe toolbar. You can also save the file for your own records if you wish. You must have Adobe Reader

PRINT

### Lodgement Confirmation

Version 4 or higher to print this form.

If you wish to keep a record of your lodgement click the 'Document Acknowledgement' button. This will create an Adobe PDF in a new window, where you can print or save the details of this lodgement. You must have Adobe Reader Version 4 or higher to view and print this document.

ASIC Home | Privacy Statement | Conditions of use | Feedback Copyright 2003-2017 Australian Securities & Investments Commission.

The screens and data pictured in this guide are examples only. Actual screens can have minor differences in text and layout.

How to lodge financial statements and reports with ASIC